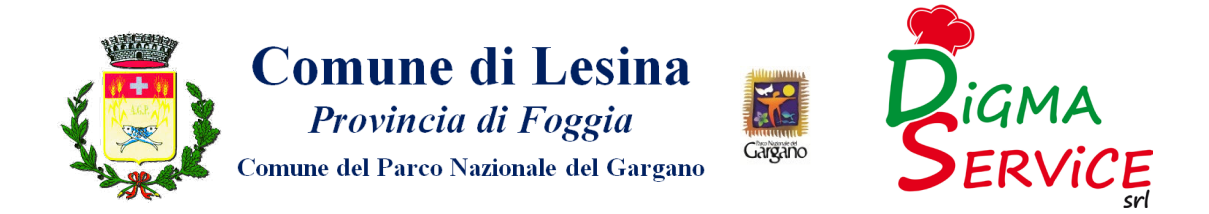

# SERVIZIO DI REFEZIONE SCOLASTICA MANUALE DI UTILIZZO APP

Questo manuale ha lo scopo di spiegare all'utenza il funzionamento del sistema informatizzato per la prenotazione dei pasti della mensa scolastica. Verranno quindi illustrate tutte le informazioni utili per gestire la prenotazione, effettuare i pagamenti e identificare i canali di comunicazione con la Società di Ristorazione.

#### ATTENZIONE:

Per le indicazioni delle credenziali di accesso al portale di comunicazione con le famiglie (Portale Genitori e APP ComunicApp), link d'accesso e codici personali si rimanda alla LETTERA CODICI E CREDENZIALI. Qualora non ne siate in possesso, rivolgersi agli uffici comunali o alla Società di Ristorazione per ottenerne una copia.

### Servizio prenotazione mensa scolastica

A partire dal 6 novembre 2023 il servizio di ristorazione scolastica sarà oggetto di una novità organizzativa legata alla prenotazione ed al pagamento dei pasti. Con il nuovo sistema, potrete acquistare per ogni utente (bambino) iscritto un credito che verrà decurtato automaticamente ad ogni pasto consumato.

# MODALITA' DI RILEVAZIONE DELLE PRESENZE

# TECNOLOGIA SET

Le presenze in mensa verranno prenotate automaticamente ad ogni rientro previsto dalla scuola senza nessuna necessità di comunicazione da parte del genitore/tutore alla scuola o al Comune. Il genitore/tutore dovrà invece segnalare l'eventuale ASSENZA al servizio REFEZIONE del proprio bambino (utente).

#### Come comunicare l'assenza

la comunicazione dell'assenza può essere effettuata attraverso i seguenti canali:

- Tramite PC da Portale Genitori, disponibile nell'area dedicata all'interno del sito del Comune di Lesina e all'indirizzo internet indicato nella LETTERA CODICI E CREDENZIALI
- Tramite chiamata con Voce Guida da telefono fisso o cellulare ai numeri riportati nella LETTERA CODICI E CREDENZIALI.
- Tramite APP "ComunicApp" compatibile con la maggior parte dei dispositivi iOS e ANDROID, e scaricabile dallo Store del proprio Cellulare e/o Tablet. Si precisa che l'APP non è supportata su iPad per sistemi iOS e non è disponibile su dispositivi Windows Phone

La comunicazione di assenza dovrà essere inviata entro e non oltre le ore 9:30 del giorno stesso in cui si intende disdire il pasto, che viene riportato anche nella "LETTERA CODICI E CREDENZIALI" distribuita all'utenza. Le eventuali disdette inviate in ritardo non saranno processate e daranno luogo all'addebito automatico del pasto.

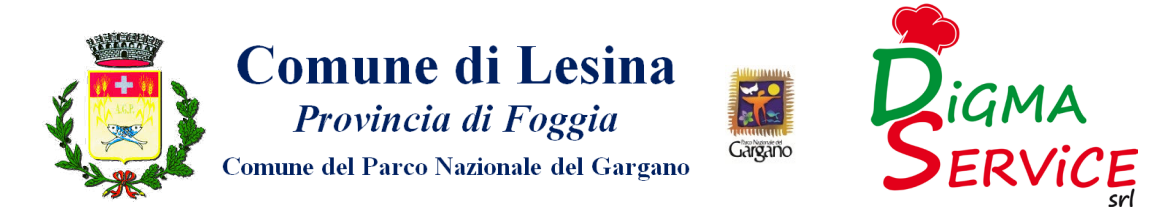

# <span id="page-1-0"></span>APPROFONDIMENTO MODALITA' DI DISDETTA TRAMITE TECNOLOGIA SET

Il sistema è molto semplice e si basa sul fatto che ogni giorno il sistema automatico effettua una prenotazione per tutti gli iscritti al servizio secondo il calendario scolastico e i rientri comunicati dalle competenti Istituzioni Scolastiche. In caso di assenza, il Genitore dovrà comunicarlo.

Il sistema permette quindi di effettuare:

- $\checkmark$  la disdetta giornaliera del pasto
- $\checkmark$  l'assenza prolungata (così da non dover effettuare una comunicazione tutti i giorni)
- la riattivazione del servizio dopo l'assenza prolungata (operazione obbligatoria per ripristinare la presenza del bambino dopo il periodo di disdetta prolungata)

La disdetta del pasto può essere effettuata tramite uno dei seguenti metodi a proprio piacere.

### Applicazione per Smartphone o Tablet iOS, Android

È possibile scaricare gratuitamente l'applicazione "ComunicApp" per Smartphone e Tablet direttamente dallo Store del dispositivo utilizzato ed effettuare le operazioni sopra descritte. Accedere alla sezione Calendario e premere nel calendario sul giorno di refezione per cui si vuole effettuare la disdetta. Le modifiche sono registrate in tempo reale dal sistema.

Tramite l'applicazione è possibile, inoltre, visualizzare presenze/assenze del proprio figlio, effettuare i pagamenti e rimanere aggiornati sul servizio tramite la sezione Avvisi e News.

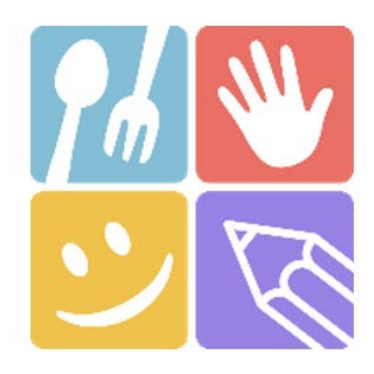

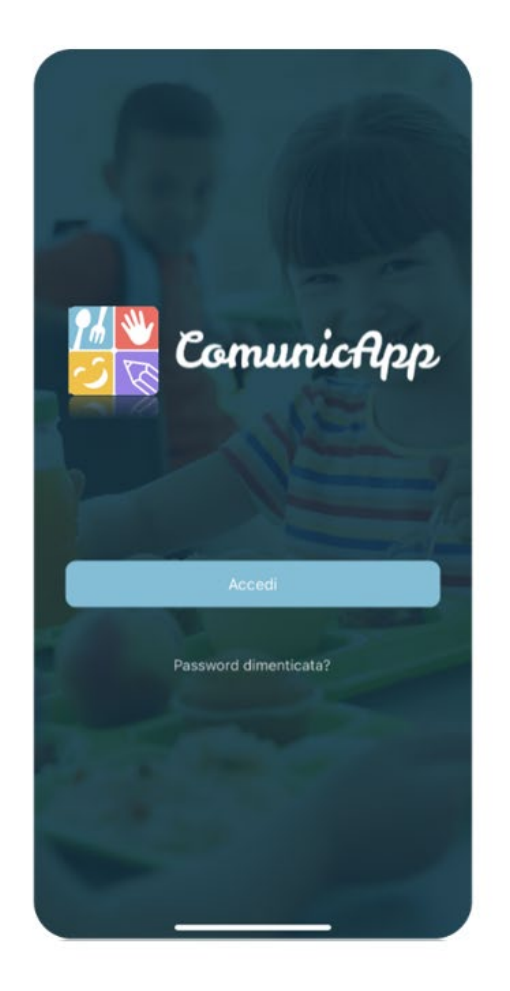

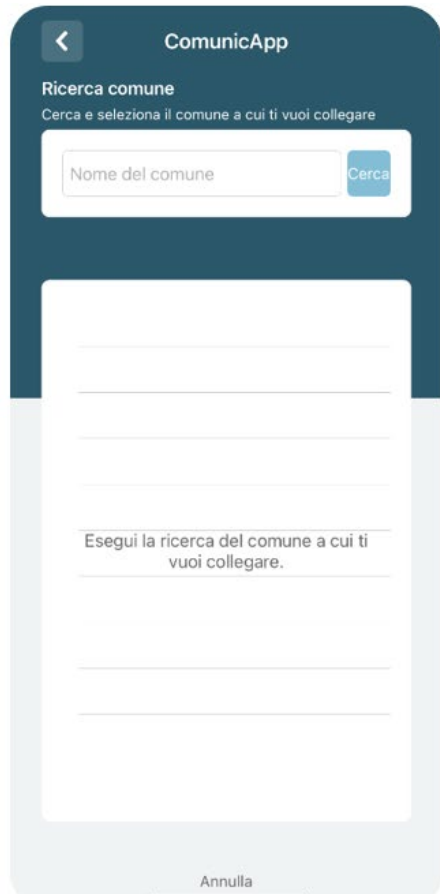

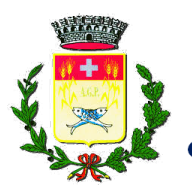

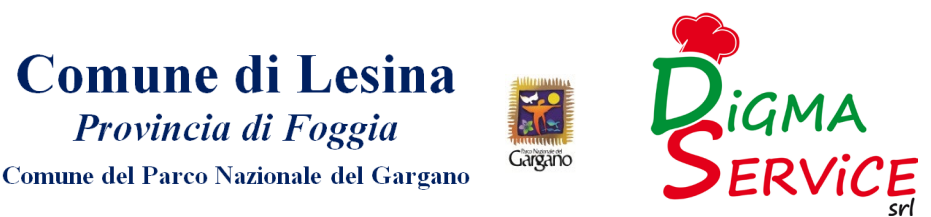

### Portale Genitori

Per il genitore è possibile compiere le operazioni sopradescritte tramite anche al Portale Genitori tramite qualsiasi computer connesso ad internet, accedendo con codice utente e password (si rimanda alla "Lettera Codici e Credenziali" distribuita all'utenza)

Accedere alla sezione Presenze e premere nel calendario sul giorno di refezione per il quale si intende effettuare la disdetta o la prenotazione del pasto in bianco.

Selezionando la data, verranno proposte le scelte: disdetta giornaliera, la disdetta prolungata e la prenotazione del pasto bianco.

Le date con sfondo ROSSO non sono disponibili in quanto catalogate come SERVIZIO REFEZIONE NON EROGATO. Le modifiche vengono registrate in tempo reale dal sistema.

#### Orari di operatività

La disdetta del pasto tramite ComunicApp e Portale Genitori può essere effettuata in qualsiasi momento (anche in anticipo per i giorni successivi) entro l'orario limite del giorno stesso di disdetta (indicato sulla "Lettera Codici e Credenziali"). Ad esempio, a inizio mese è già possibile pianificare quali giorni sarà presente il bambino e quali giorni non usufruirà del servizio.

Basterà selezionare le date future disponibili su calendario in cui vostro figlio sarà assente.

#### Telefonata tramite Voce Guidata

Il genitore, componendo il numero evidenziato nella "Lettera Codici e Credenziali" consegnata all'utenza, contenente i codici di accesso ed utilizzo del sistema, sarà guidato da una voce automatica e potrà effettuare la disdetta, richiedere il pasto in bianco, sospendere per più giorni il servizio e riprendere il servizio a partire dal giorno stabilito. Seguire la voce guida durante le operazioni:

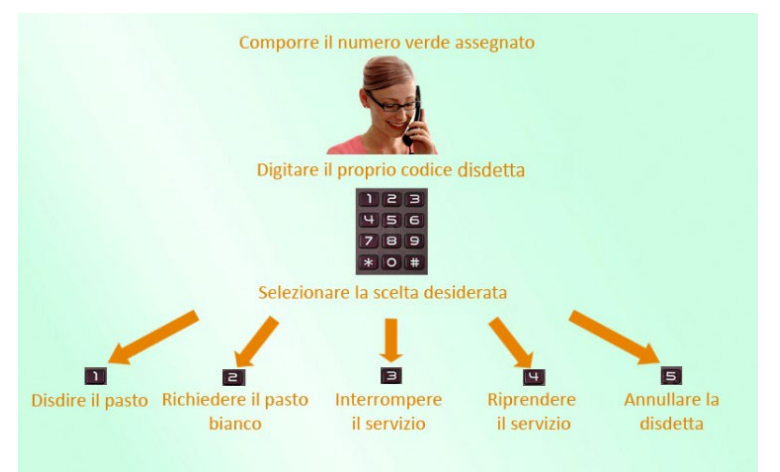

Le operazioni sono gratuite solo in caso di telefonata effettuata da telefono fisso componendo il numero verde. In tutti gli altri casi le operazioni saranno gratuite solo se previste dal piano tariffario del proprio operatore telefonico.

La disdetta effettuata produrrà una disdetta sul primo giorno utile in base al CALENDARIO DI UTILIZZO DEL SERVIZIO MENSA preimpostato dall'ente erogatore del servizio. A tal proposito, si precisa che il primo giorno utile esclude tutte le vacanze e chiusure della scuola inserite sul CALENDARIO DI UTILIZZO DEL SERVIZIO MENSA.

Di seguito un esempio:

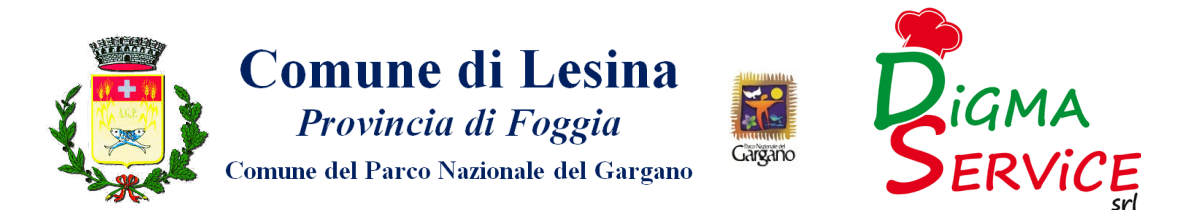

• se oggi è lunedì e tentiamo di effettuare una disdetta per il giorno successivo, ma il martedì e mercoledì successivi sono stati inseriti dall'ente erogatore del servizio REFEZIONE come chiusura del servizio nel calendario di utilizzo del servizio mensa, la disdetta verrà imputata al giovedì in qualità di primo giorno utile. Allo stesso modo, una disdetta fatta di venerdì, non produrrà la disdetta per il sabato, né per la domenica, ma direttamente per il lunedì successivo.

Le modalità di disdetta nello specifico verranno descritte dettagliatamente in seguito (si veda APPROFONDIMENTO [MODALITA' DI DISDETTA TRAMITE TECNOLIGIA SET](#page-1-0)).

#### Nota:

Le operazioni effettuate tramite telefono possono subire ritardi nella visualizzazione su portale Genitori rispetto degli altri metodi di disdetta.

È sempre possibile annullare la disdetta effettuata tramite Telefonata con Voce Guidata, utilizzando nuovamente il metodo della Telefonata con Voce Guidata.

#### Orari di operatività:

La disdetta del pasto tramite Telefonata con Voce Guida dovrà essere effettuata a partire dalle ore 18.00 del giorno precedente ed entro l'orario limite indicato sulla "Lettera Codici e Credenziali" del mattino dell'assenza.

Al di fuori di tale orario la disdetta non sarà processata e verrà quindi inserita la presenza.

Si sconsiglia di non ridursi a procedere alla disdetta nell'intorno degli orari limite indicati onde evitare eventuali non sincronizzazioni tra l'orologio del sistema di gestione della chiamata telefonica e il sistema centralizzato di validazione potrebbero causare la non presa in considerazione della vostra disdetta.

### DOMANDE FREQUENTI SULLA TECNOLOGIA SET

#### Come devo fare per disdire i pasti nei giorni di sciopero, assemblea sindacale, gite scolastiche?

In occasione di scioperi, seggi elettorali, uscite didattiche non è necessario disdire il pasto.

Ogni variazione al calendario scolastico verrà tempestivamente comunicata al centro cottura dall'Istituzione Scolastica competente (ad esempio per gite, ampliamento vacanze etc.) o dagli uffici comunali (ad esempio per elezioni, scioperi etc.). La predisposizione del calendario di utilizzo del servizio mensa che regolamenta la possibilità di disdetta da parte del genitore è di competenza dell'ente erogatore del servizio.

#### Come posso richiedere una dieta speciale?

Le diete speciali per motivi religiosi o per filosofia di vita (ad es. per vegetariani) e le diete speciali per motivi di salute (intolleranze, allergie, malattie metaboliche) possono essere richieste ed attivate (e successivamente disdette) solo tramite presentazione di autocertificazione per le prime e di certificato medico per le seconde allo sportello del Servizio Pubblica Istruzione

#### Video Tutorial di supporto

Per avere ulteriore supporto sulle operazioni da fare, guarda i video tutorial che ti illustrano passo-passo le funzionalità:

- Su Portale Genitori all'interno della sezione PRESENZE, tramite il tasto "Guarda i video tutorial dedicati" oppure nella sezione generale "Utility > Video Tutorial"
- Su APP ComunicApp all'interno della sezione CALENDARIO del menù laterale, tramite il tasto  $\overset{[\triangleright]}{=}$ in alto a destra oppure nella sezione generale del menù laterale "Video Tutorial"

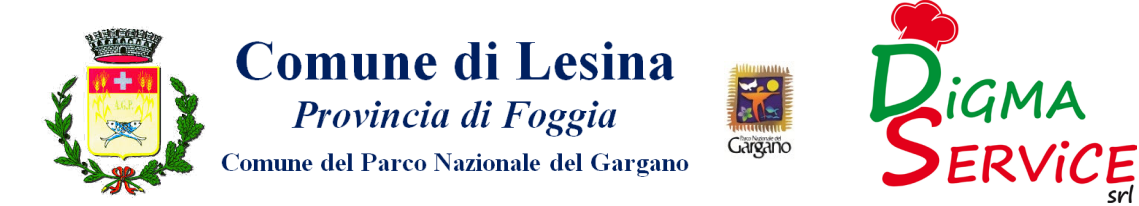

# MODALITA'DI PAGAMENTO

Qui di seguito verranno illustrate le modalità di pagamento messe a disposizione dell'utenza per poter pagare i servizi offerti.

## PAGAMENTO MAV

Per effettuare le ricariche sarà possibile utilizzare la modalità MAV ONLINE.

Per procedere al pagamento è necessario generare il codice MAV di pagamento accedendo al Portale Genitori a voi dedicato, andando nella sezione Pagamenti -> Effettua una ricarica eindicando l'importo che si desidera ricaricare.

È possibile selezionare l'importo dalle scelte ad importo prefissato (es. *Ricarica da 10 euro*) oppure, in alternativa, inserirlo manualmente nella sezione della Ricarica Personalizzata:

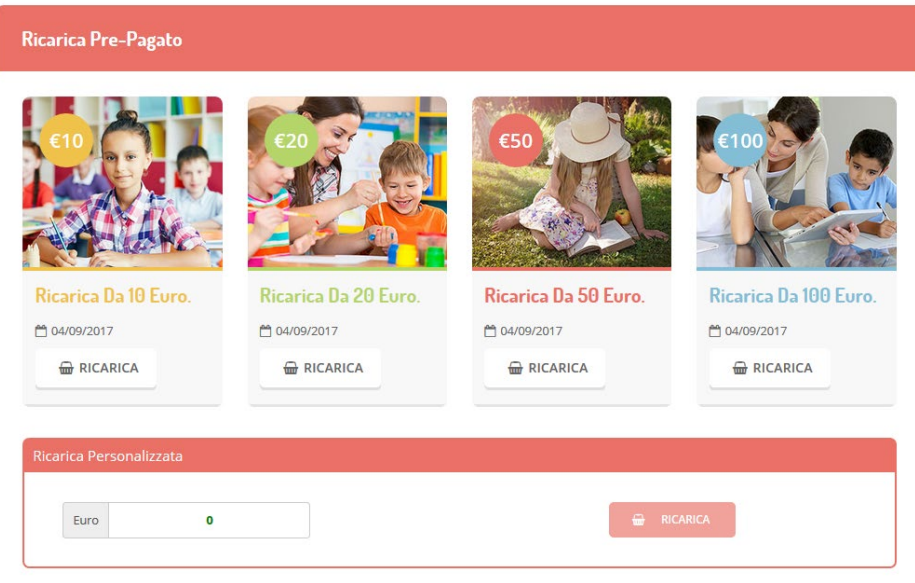

Una volta effettuata la scelta o inserito l'importo, premere su Ricarica: sarà necessario selezionare in seguito Pagamento MAV

◯ Pagamento MAV

e premere il tasto

#### Prosegui.

Prima di confermare la generazione del MAV, verrà proposta una schermata di riepilogo dell'importo da ricaricare con le informazioni relative all'utente sul quale si intende effettuare l'operazione. Per finalizzare la generazione del MAV, sarà necessario accettare il costo del servizio laddove previsto e premere il tasto Genera MAV.

A questo punto, il sistema genererà un codice (CODICE MAV) necessario per effettuare il pagamento. All'occorrenza è possibile stampare il bollettino MAV premendo sul MAV appena generato per visualizzarlo e stamparlo tramite tasto di stampa preposto.

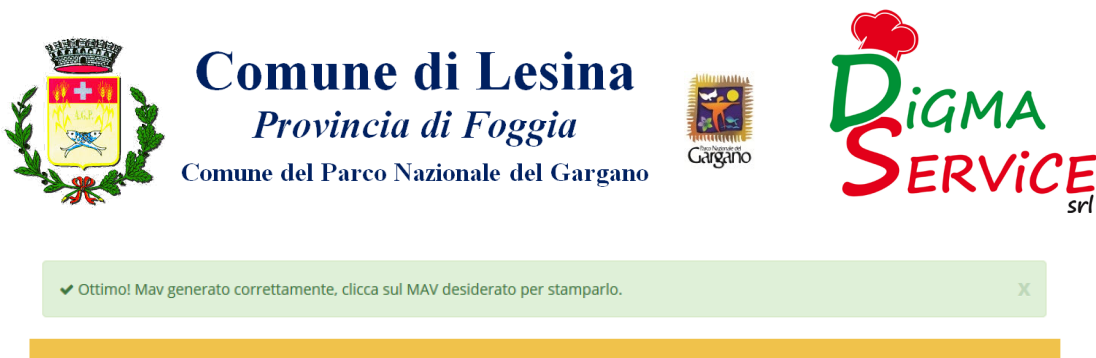

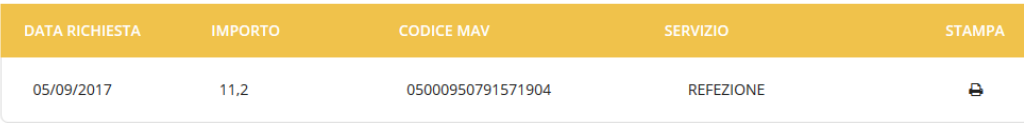

Il bollettino MAV sarà comunque sempre stampabile, fino a che non verrà pagato, attraverso la sezione Pagamenti -> MAV da Pagare

Con il codice MAV generato è possibile effettuare la ricarica attraverso una delle seguenti modalità:

- presso ogni sportello bancario d'Italia, anche non nel territorio comunale e anche senza essere correntista
- tramite Home Banking personale alla sezione "pagamento MAV"
- tramite ATM bancari alla sezione "Pagamento MAV" se disponibile

La registrazione sul Portale Genitori della transazione economica avvenuta verrà visualizzata entro le 48 ore successive.

È possibile, inoltre, generare il codice MAV direttamente dall'applicazione ComunicApp su smartphone e tablet, accedendo alla sezione "Saldo" o alla sezione "Pagamenti", premendo il tasto Ricarica Ora, scegliendo o scrivendo l'importo della ricarica ed infine selezionando il metodo di pagamento MAV:

◯ Pagamento MAV

La conclusione dell'operazione è uguale a quella su Portale Genitori.

.

# COMUNICAZIONE CON LE FAMIGLIE

# PORTALE GENITORI

Sarà possibile verificare la situazione aggiornata del credito e dei relativi giorni di presenza accedendo all'area a voi dedicata sul Portale dei Genitori, tramite le credenziali a voi assegnate individualmente. Il link al Portale Genitori e le credenziali personali sono riportati nella "Lettera Codici e Credenziali" distribuita all'utenza.

Riportiamo di seguito l'home page del portale genitori, dalla quale è possibile riscontrare le sezioni a cui si può aver accesso:

- Anagrafica: per visualizzare i dati anagrafici del bambino e del genitore
- Presenze: per consultare lo storico delle presenze e per effettuare una disdetta del pasto
- Pagamenti: per consultare lo storico dei pagamenti avvenuti e per poter effettuare una ricarica attraverso i canali di pagamento abilitati
- News: per accedere alle comunicazioni e notifiche pubblicate
- Utility: per poter usufruire di utilità quali il "Cambio della password" ele FAQ per l'uso del portale.

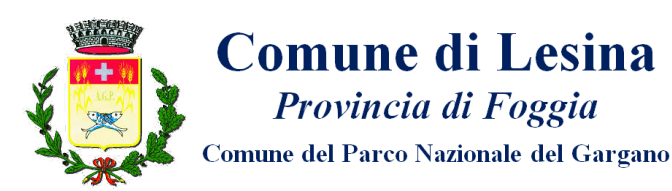

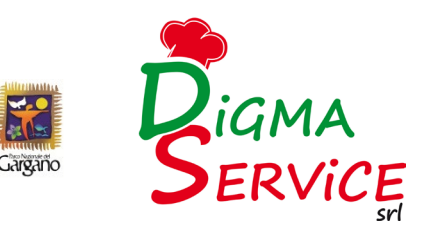

# APPLICAZIONE PER SMARTPHONE O TABLET IOS, ANDROID

Ricordiamo che è possibile scaricare gratuitamente l'applicazione "ComunicApp" per Smartphone e Tablet direttamente dallo Store del dispositivo utilizzato, compatibile con la maggior parte dei dispositivi iOS e ANDROID. Si precisa che l'APP non è supportata su dispositivi Windows Phone.

Una volta installata l'APP è necessario effettuare il login inserendo le credenziali fornite con "Lettera Codici e Credenziali" distribuita all'utenza

Attraverso la ComunicApp verrà messo a disposizione del genitore uno strumento informativo a 360 gradi che permette di essere sempre informato sulla situazione del proprio bambino, in termini di presenze in mensa e pagamenti effettuati, oltre che per le comunicazioni ufficiali da parte del comune/ente di ristorazione.

La ComunicApp, infatti, permette di accedere a tutte le informazioni possibili tramite apposite sezioni.

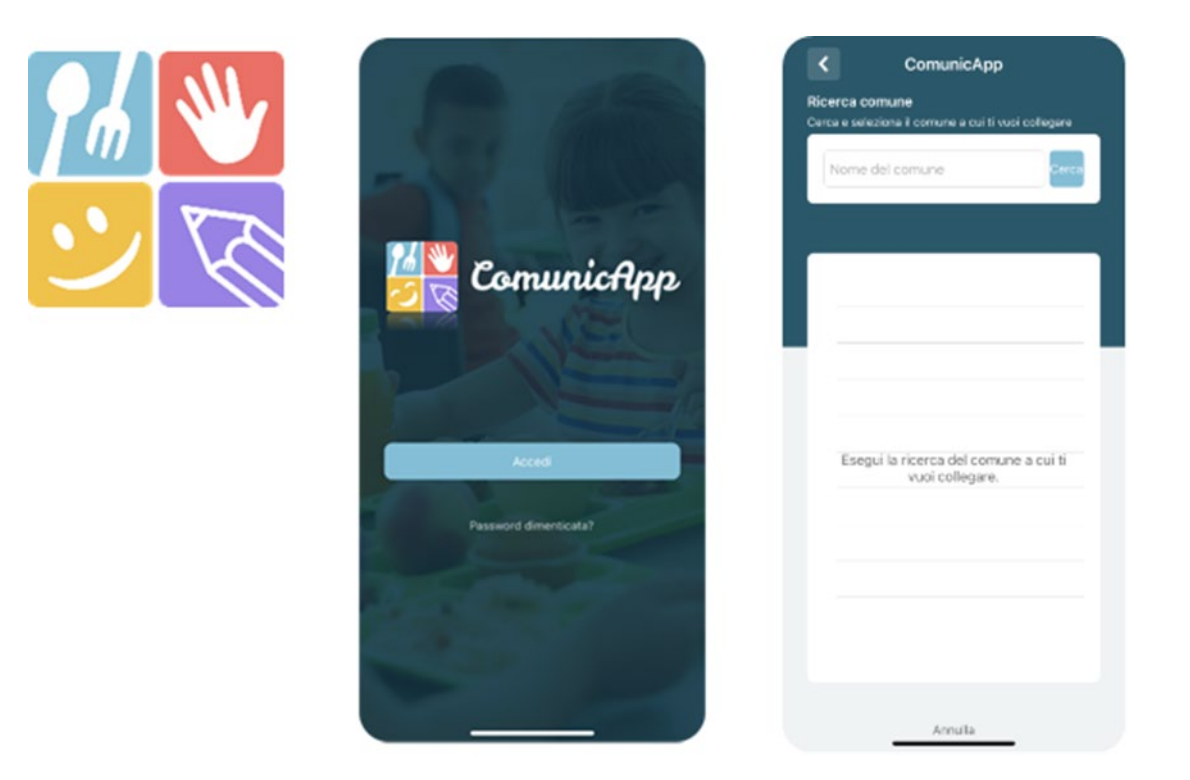

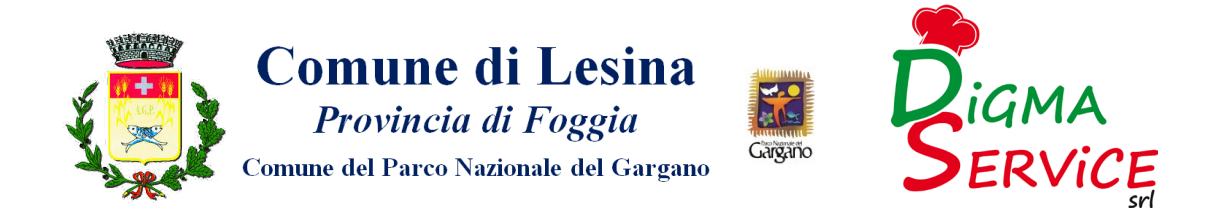

# ASSISTENTE VIRTUALE

Per eventuale necessità di supporto e informazioni sui servizi scolastici e sull'utilizzo dei portali, sarà possibile utilizzare la nuova sezione dedicata su Portale Genitori e APP ComunicApp.

#### PORTALE GENITORI

Nel Portale Genitori, infatti, sarà a disposizione l'Assistente Virtuale riconoscibile tramite il logo:

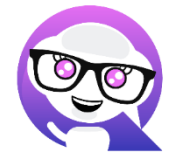

Premendo sull'icona, quindi, sarà possibile interagire con l'Assistente Virtuale, che potrà fornire le risposte alle vostre domande su tutti gli ambiti del portale. Potrete infatti scegliere l'argomento di cui necessitate supporto e l'Assistente Virtuale vi risponderà con informazioni utili, come per esempio effettuare un pagamento, scaricare l'estratto conto o accedere al portale o in caso di ulteriore necessità, sarà possibile aprire una segnalazione al gestore del servizio tramite la procedura guidata in pochi semplici passaggi.

### APPLICAZIONE PER SMARTPHONE O TABLET IOS, ANDROID

Sull'APP ComunicApp, invece, sarà disponibile la voce "Assistenza" nel menù laterale. Una volta premuto sul tasto, si aprirà la stessa schermata in cui procedere con la richiesta.

L'Assistente Virtuale, col tempo, verrà reso sempre più performante e potrà fornire il supporto professionale al pari di un operatore, assistendovi e rispondendo direttamente alle vostre necessità e domande tramite chat. Il servizio sarà attivo in qualsiasi momento della giornata 7 giorni su 7.

# MODULO 730

In un determinato periodo dell'anno, sarà possibile scaricare un'attestazione delle spese sostenute per la refezione e servizi secondari utile alla dichiarazione730,accedendo all'area web dedicata sul Portale Genitori o nell'APP ComunicApp nella sezione Pagamenti -> Dichiarazione 730.

L'utente potrà scaricare tale documento dichiarativo premendo su "Scarica dichiarazione per il 730".

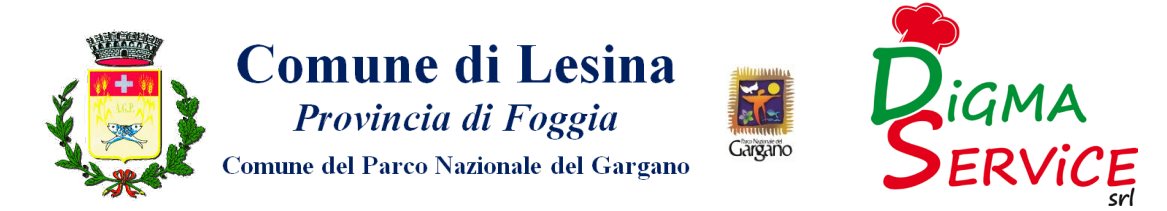

Prima di scaricare la dichiarazione consigliamo di verificare che i codici fiscali del Genitore/Tutore e dell'alunno siano corretti, controllando nella sezione "Verifica i codici Fiscali".

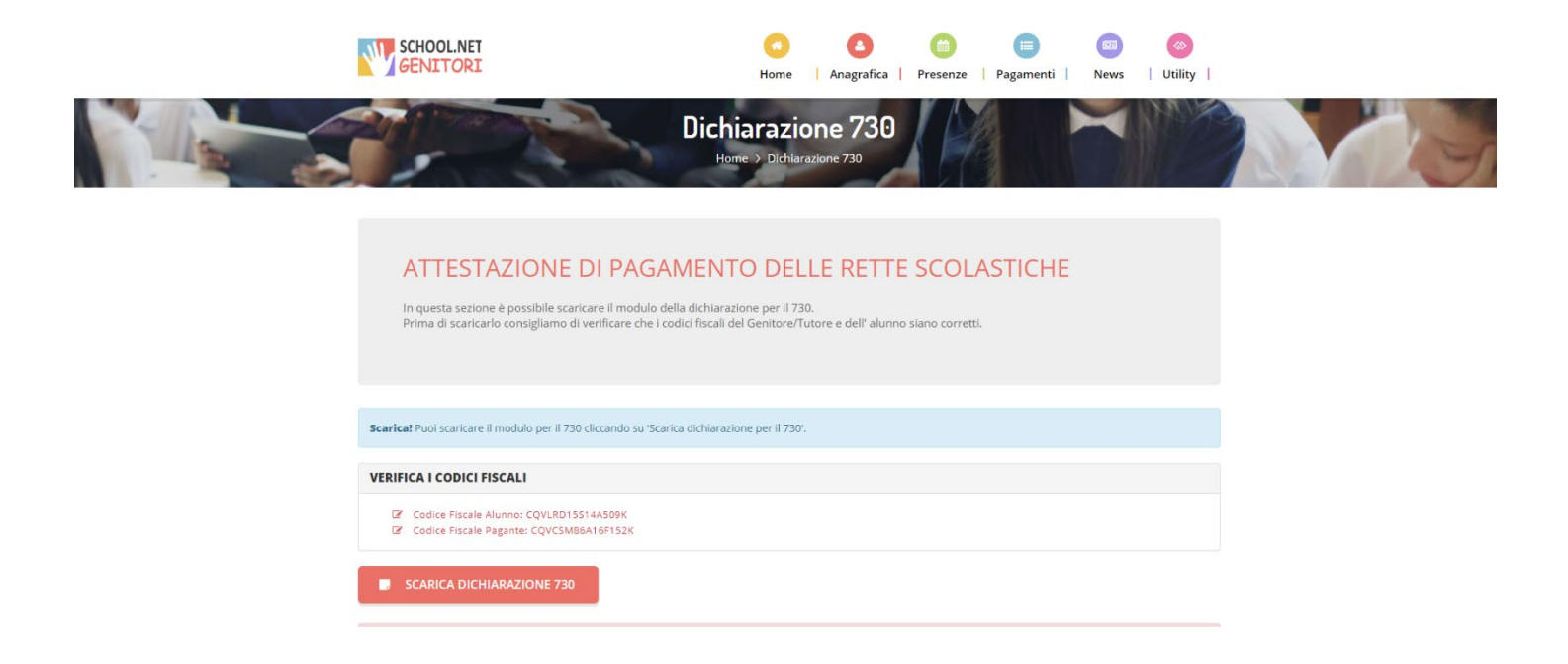